## **HOW TO IMPORT INVOICE PRINTING FORMAT IN UNISOLVE**

## 1) First choose printing txt format file which want to import in Software.

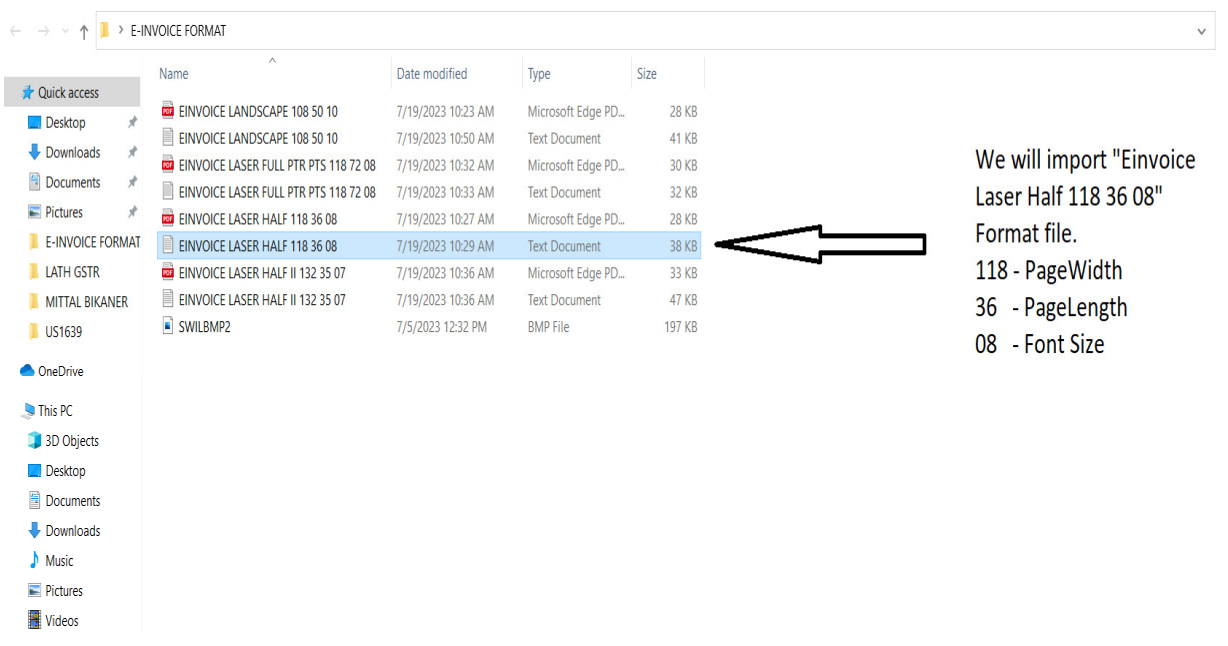

2) Now Go to -> System -> Import/Export -> Import Format option.

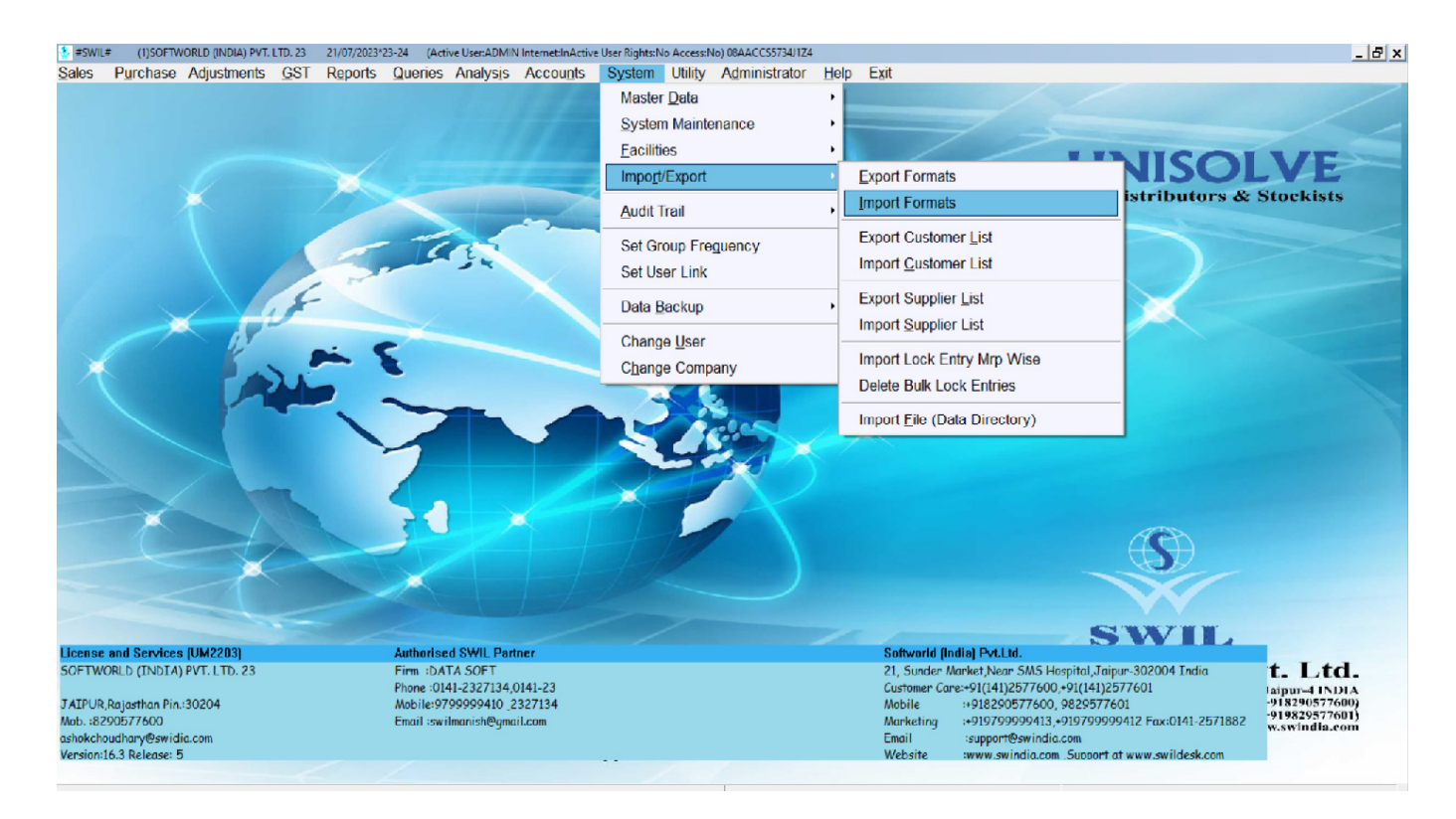

3) Select File path by click on "…" **Import From** option.

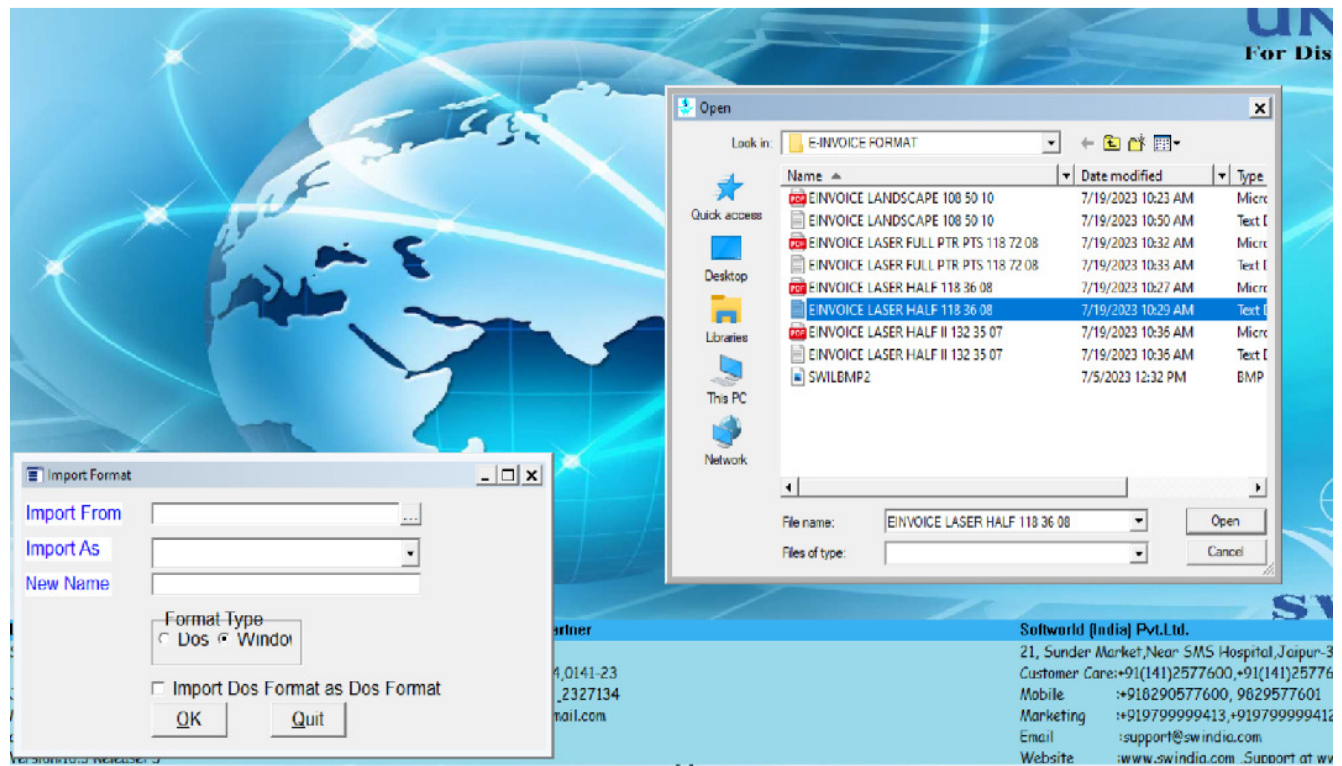

- 4) Now Mention **Import As** "Sales Invoice" in Next option.
- 5) Mention Format Name in "EINVOICE LASER HALF" **New Name** option. (As per Choice)

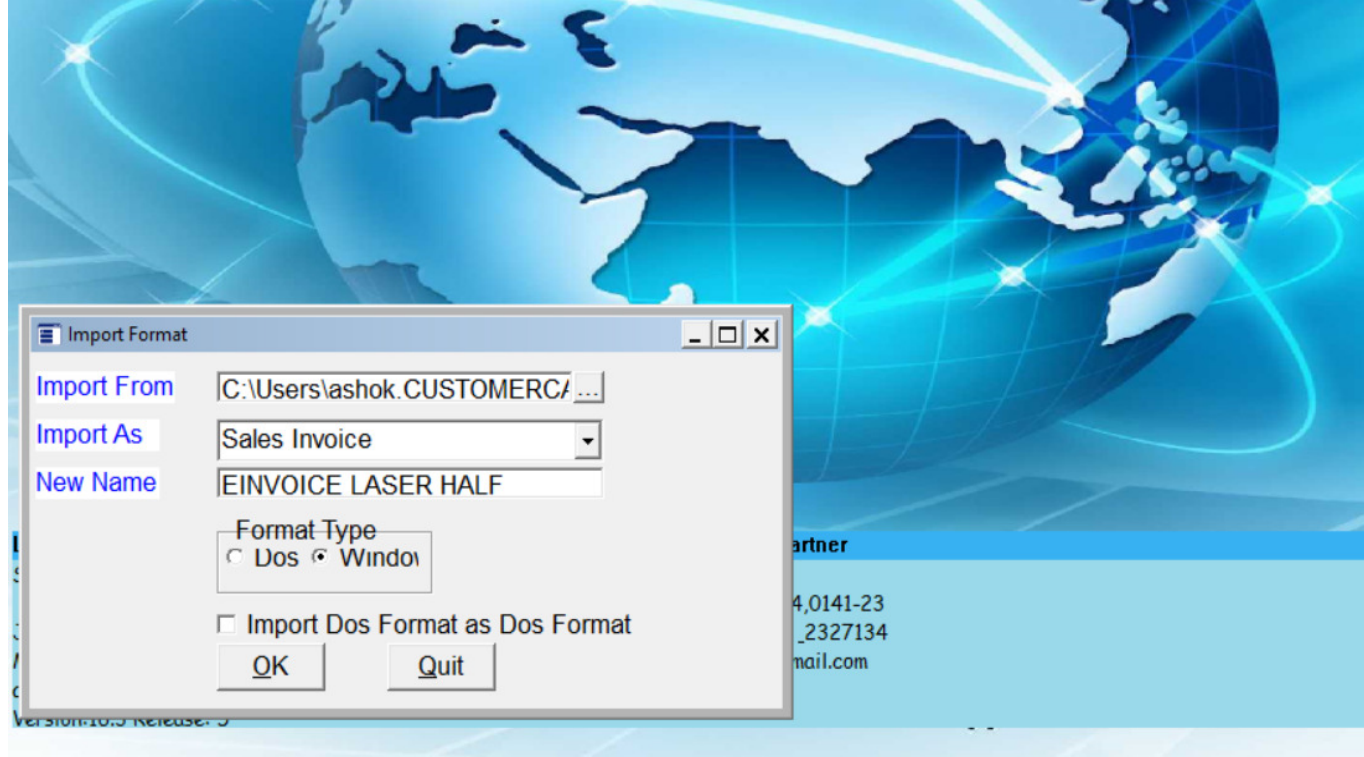

- 6) Rest of the option will remains by default as per above screen. **Format Type –** Window **Import Dos Format as Dos Format** – Deselect.
- 7) Now **Go to Sale -> Wholesale ->** and open Print Window by Alt+P key. And **Select Format Name** which was entered while imports Format process. Also Mention **Page width -> 118**, **Page length** -> **36**.

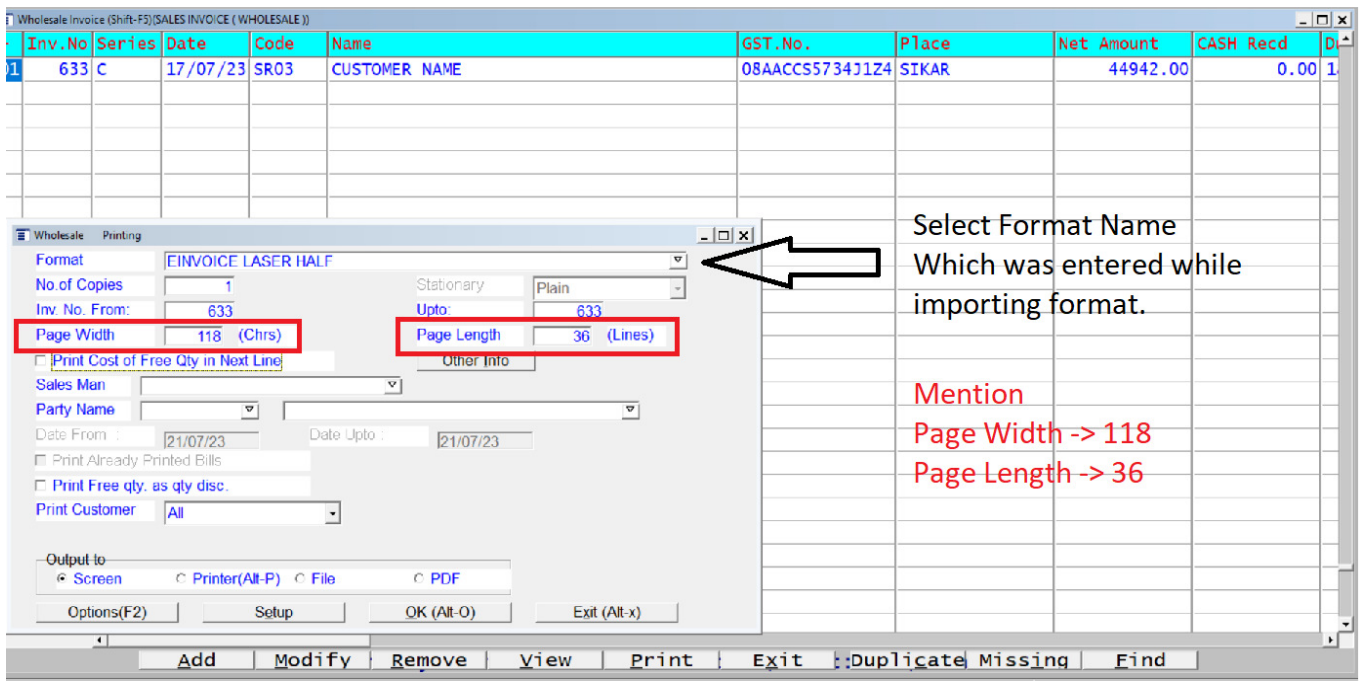

**8)** Also Mention **Font Size -> 08** from **Print Window -> Option (F2) -> Font (Window Base Report).** 

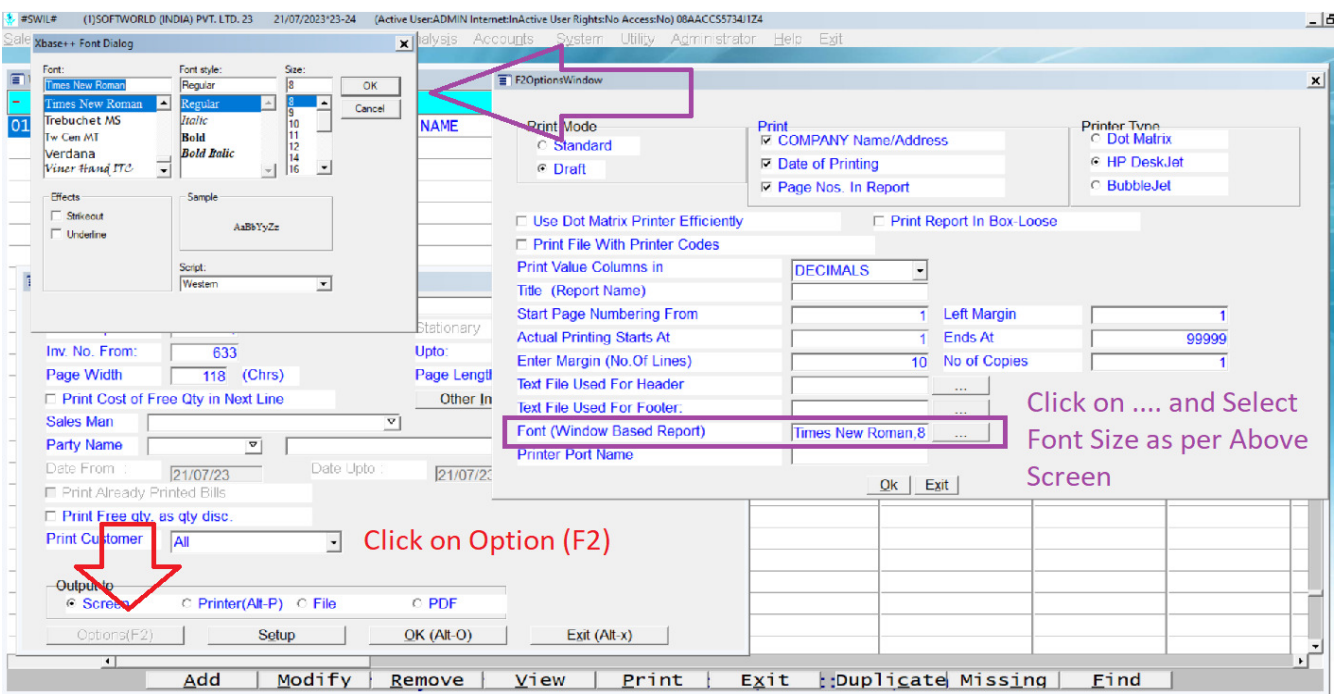

## 9) Now, we can see and print format as per under screen.

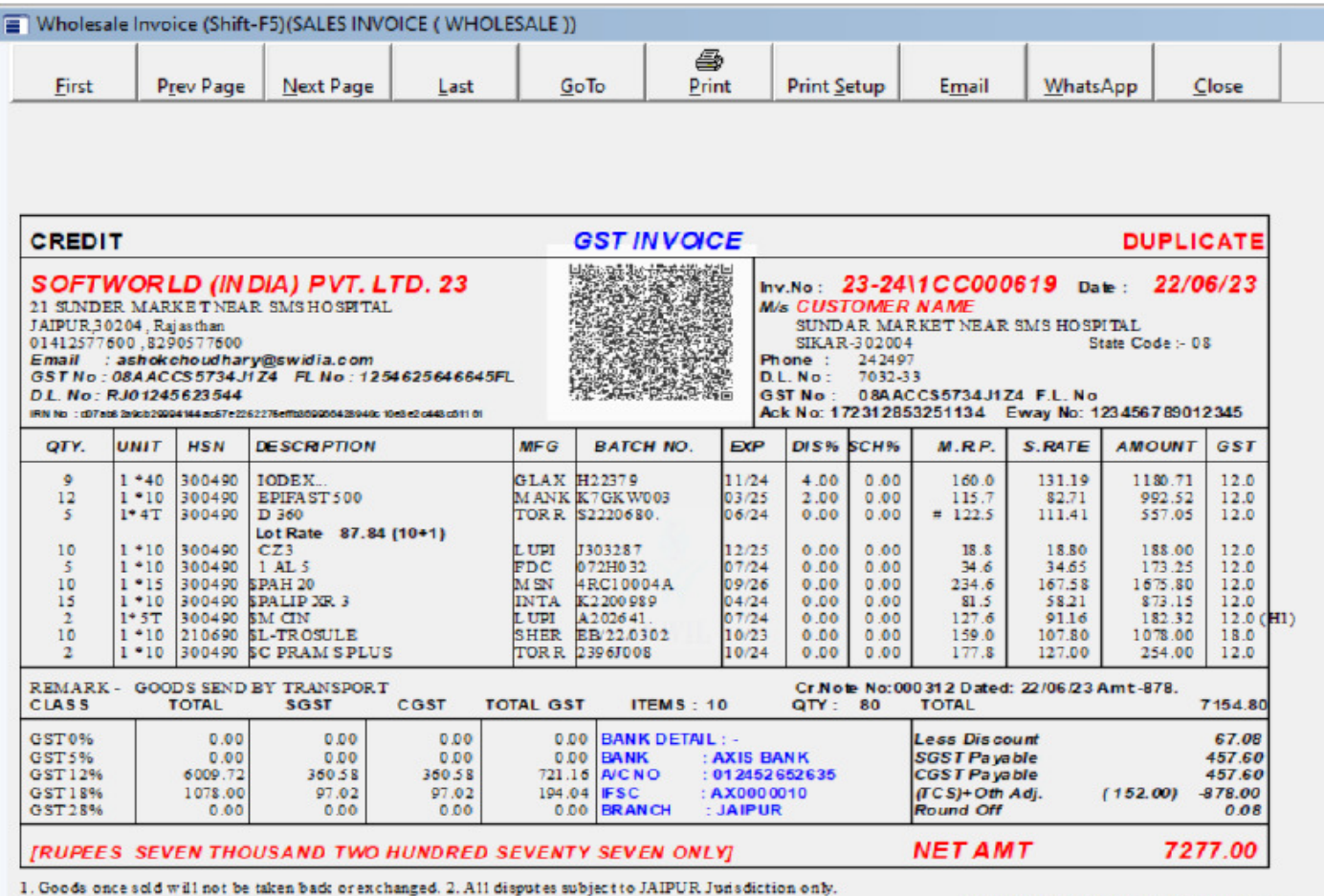

Powered By Swil + 91-95 2991 3873  $E & O.E.$ 

For SOFTWORLD (INDIA) PVT, LTD, 23  $\,$